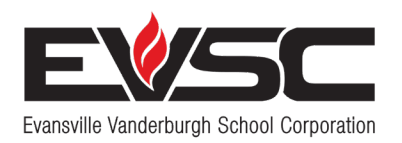

## **Bringing Learning to Life**

# **Jikin eo Jinen @** im Jemen rej **Bők Melele Online**

### Ta eo ij aikuji ñan aõ kõmmane akkoun eo aõ?

Atorej in Email

ID Access eo an Rijikuul eo Neju im Password in Access eo an Rijikuul eo Neju jikuul eo an ekkar lelok

### **JIKIN KO REJ JERBAL IBBEN DOON IKIJEN JELALOKJEN!**

Kõmmane juon am Akkoun in Jikin Bõk Melele eo an Jinen im Jemen Online (Parent Portal) kin 3 buñten ko rebidodo im jen koba ibben doon ilo ad jibañ ajiri eo nejum ilo jikuul im lale joñan eo remaron tõbare!

### **BUÑTEN 1 Kõmmane Akkoun in Bõk Melele eo an Jinen im Jemen Online**

- 1. Lale **evsc.powerschool.com.**
- 2. Jibed batin "Create an Account (Kõmmane juon Akkoun)".
- 3. Jibed "Create An Account (Kõmmane juon Akkoun)" ilo iikin eo ilal.
- 4. Likūt aoleben etam im email eo am. *(Ñe ejellok am akkoun in*  email, jouj im lale itulikin peba eo ñan kõmelele ko kin wāween am *kõmmane juon akkoun.)*
- 5. Kõmmane juon password (password ko aikuj 8 leta ak kakõlle).
- 6. Likūt etan rijikuul eo nejum.
- 7. Likūt ID in Access im Password in Access eo an rijikuul im jikuul eo ear lelok.
- 8. Likūt etan rijikuul ro jet.
- 9. Ilo ien eo ededelok, kelet Enter (Deloñ).

*Kememej: Kajojo jinen im jemen/rikejbarok emaron kõmmane aer make akkoun. Im kajojo rijikuul enaj wõr juon aer make ID im password in Access. Kebaak jikuul eo am ñan aer lewaj ID in Access im Password in Access eo an kajojo rijikuul.* 

#### **KAMOOL EMAIL EO AM BUÑTEN 2**

Lale akkoun in email eo am ñan juon kamool in email jen PowerSchool. Ilo ien eo emõj am kamool email eo am, kwõmaron kadeloñ etam ilo PowerSchool ilo am kõjerbal jejjetin melele in kamool ko kwar kõmmani ilo Buñten 1.

#### **Kejbarok Username & Password ko am BUÑTEN 3**

Username: \_\_\_\_\_\_\_\_\_\_\_\_\_\_\_\_\_\_\_\_\_\_\_\_\_ Password: \_\_\_\_\_\_\_\_\_\_\_\_\_\_\_\_\_\_\_\_\_\_\_\_\_\_

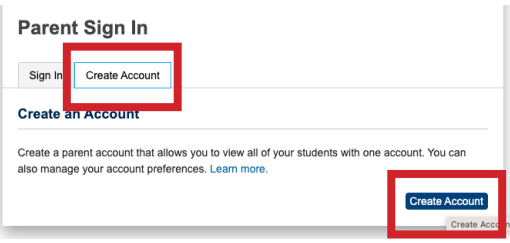

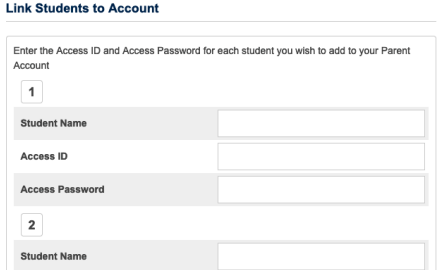

### **Kwõmaron kiõ deloñe EVSC Parent Portal Account (Akkoun in Bõk Melele eo an Jinen im Jemen Online ilo EVSC) eo am!**

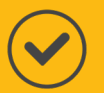

Lale **evsc.powerschool.com** im deloñ ilo am kõjerbale username im password ko kwar kõmmane!

Ilo ien eo emõj am deloñ, kwõmaron lale kureet ko an rijikuul, melele ko kin aer niknik ilo jikuul, katak ko aer im elõñlok!

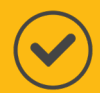

Ñan kabidodo am jela wāween an rijikuul eo nejum katak, download ae app eo PowerSchool Parent Portal! Bukõt "PowerSchool Parent Portal" ilo Google Play ak Apple Store ñan am download.

Ilo ien eo emõj am download ae app eo, lik t kakõlle eo an bukon: RGKT.

Innem, deloñ kin username im password emõj am kar kõmmane.

*Ñan melele ko relablok im bideo ko rej kwalok*  wāween am kõmmane, lale *EVSCschools.com/parentportal.* 

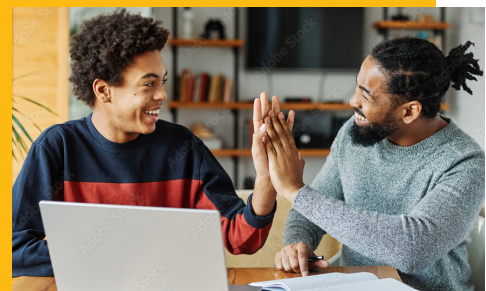

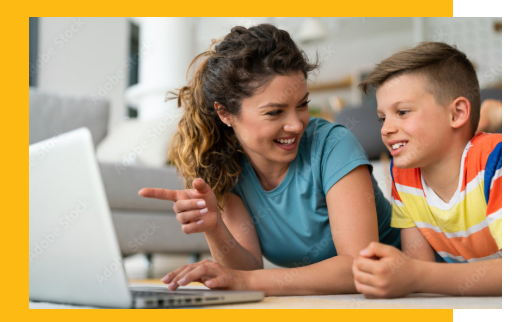

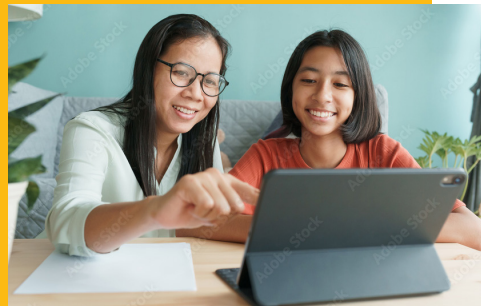

# **Kõmmane juon Atorej in Email**

Ñan am kōmmane akkoun in Parent Portal eo am, ej aikuj wõr juon am atorej in email mokta. Jouj im loor buñten ko ijin lal ñan am kõmmane akkoun in email eo am elañe ejellok am. Jouj im kememej: Kwõmaron kõmmane email eo am ibben jabdewõt jikin ko rej lewaj email (gmail, yahoo, bar juon). Bõtab, kõmelele ko ijin lal rej kalikar wāween am kõmmane juon akkoun ibben Gmail, email eo elabtata kõjebrale.

### 1. Lale **accounts.google.com.**

- 2. Jibed batin eo Create account (kõmmane akkoun) ilo jikin eo ilal.
- 3. Kelet "For Personal Use (Ñan Am Make Kõjerbale)."
- 4. Likūt etam innem jibed "Next (Tokelik)."
- 5. Likūt raan in kemem eo am im elañe kwe kora ak emmaan innem kelet "Next (Tokelik)."
- 6. Kõmmane atorej in gmail eo am (waan joñak, johnsmith22@gmail.com).
- 7. Likūt password eo am.
- 8. Ilo ien enaj kajjitõk am lelok juon email ñan am bar deloñe email eo am, kelet "Skip (Woñmaanlok)."
- 9. Likūt nomba in talebon eo am ak kelet "Skip (Woñmaanlok)" elañe kwõjab kõnaan kobaiki.
- 10. Riiti melele ko innem errā kin mennin aikuj ko ilo wāween amim kõmadmõd im kejbarok melele.

Atorej in Email: et al. 2014 and 2014 and 2014 and 2014 and 2014 and 2014 and 2014 and 2014 and 2014 and 2014

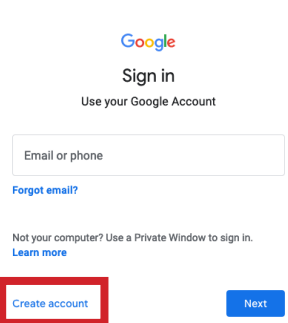